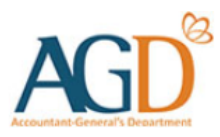

# vendors@gov

# E-Invoice/ E-Credit Note Submission User Guide

A guide to submit E-invoice/ E-Credit Note at Vendors@Gov.

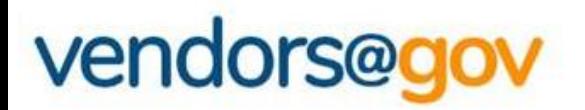

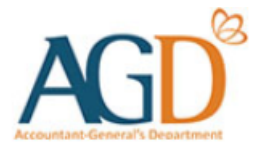

# **E-Invoice/ E-Credit Note Submission User Guides**

*[1. E-invoice Submission](#page-2-0)*

*[2. E-Credit Note Submission](#page-12-0)*

<span id="page-2-0"></span>**Note: You may only begin submitting E-Invoices on Vendors@Gov after your vendor record is approved.**

**Step 1 –** Login to Vendors@Gov portal.

For more information on how to login, please refer to 'Login and [Registration](https://www.vendors.gov.sg/doc/LoginRegister.pdf) User Guide'.

**Step 2** – Navigate to "Create E-Invoice". The "Create E-Invoice" page comprises three (3) main sections that must be completed to submit an E-Invoice.

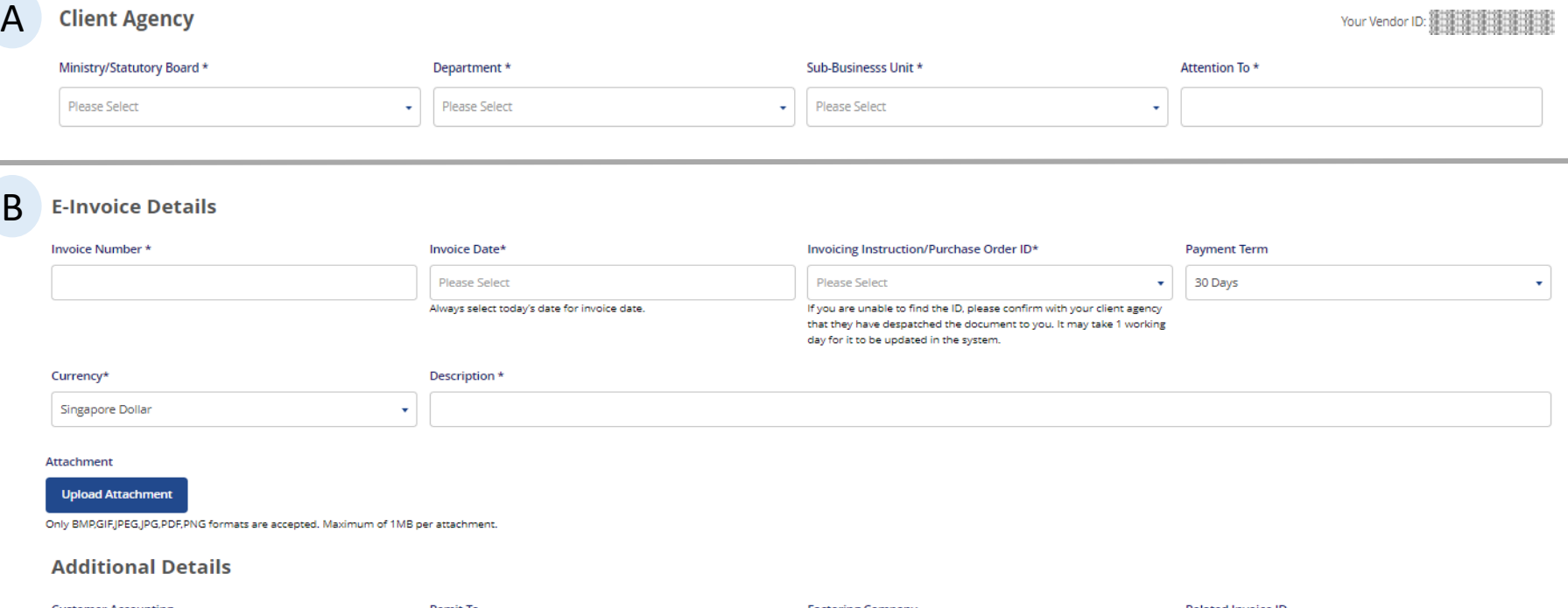

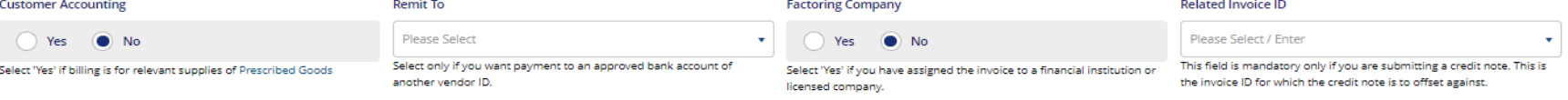

**Note: You may only begin submitting E-Invoices on Vendors@Gov after your vendor record is approved.**

**Step 1 –** Login to Vendors@Gov portal.

For more information on how to login, please refer to 'Login and [Registration](https://www.vendors.gov.sg/doc/LoginRegister.pdf) User Guide'.

**Step 2** – Navigate to "Create E-Invoice". The "Create E-Invoice" page comprises three (3) main sections that must be completed to submit an E-Invoice.

#### C**E-Invoice Line Details**

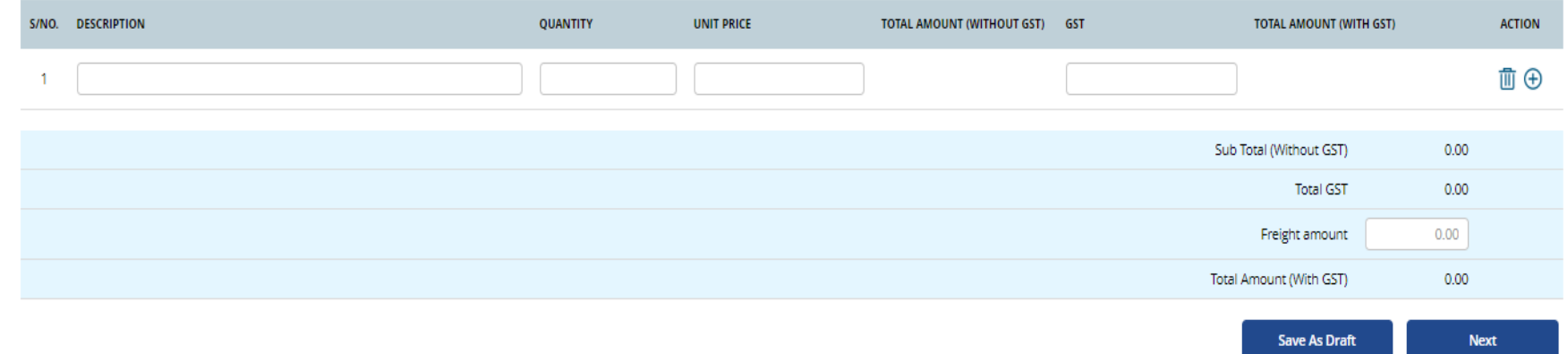

#### **Note: You may only begin submitting E-Invoices on Vendors@Gov after your vendor record is approved.**

**Step 3 –** Under Client Agency, select the relevant "Ministry / Statutory Board", "Department", "Sub-Business Unit" and fill up the "Attention to" field. Click on the dropdown list, an auto-complete function is available to assist you in selecting the correct billing unit.

#### **Client Agency**

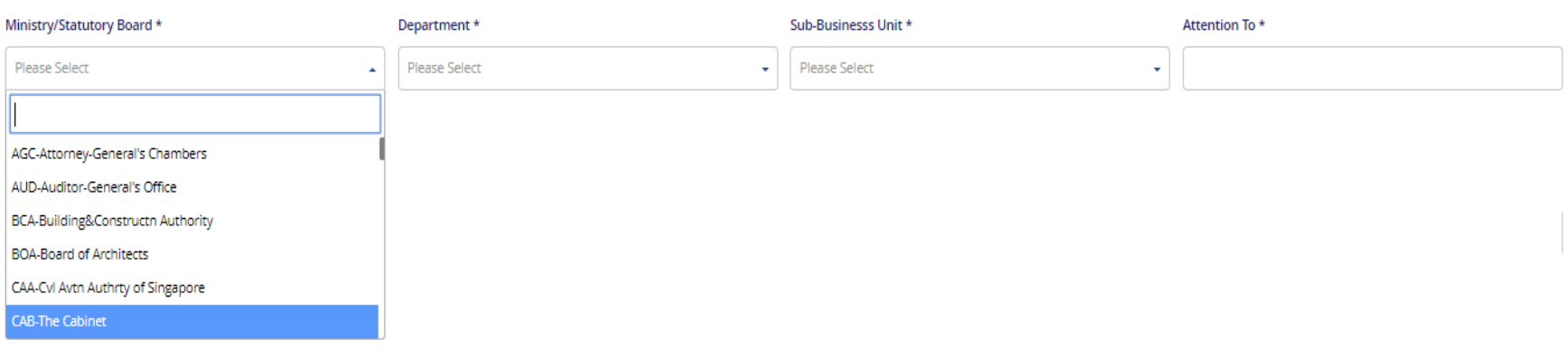

- o Please contact your client agency's point-of-contact to ascertain the correct billing unit.
- o You may also click [here](https://www.vendors.gov.sg/UsefulReferences/MinStatuaryBoards.aspx) to find a list of billing units in the public sector. For example, if you wish to bill Anderson Primary School, you may search under:
	- Casino Regulatory Authority
		- Casino Regulatory Authority
			- CRA01-Casino Regulatory Authority

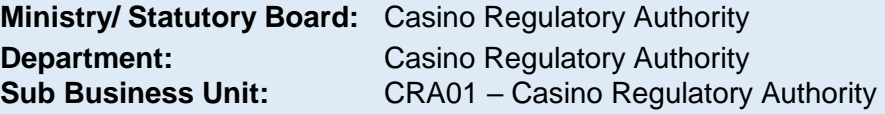

o Under the "Attention to" field, please indicate the point-of-contact who can verify that the goods and services have been duly delivered to and received by your client agency.

Your Vendor ID: 计排球辅助

**Note: You may only begin submitting E-Invoices on Vendors@Gov after your vendor record is approved.**

**Step 4 –** Complete the E-invoice and additional details.

### **E-Invoice Details**

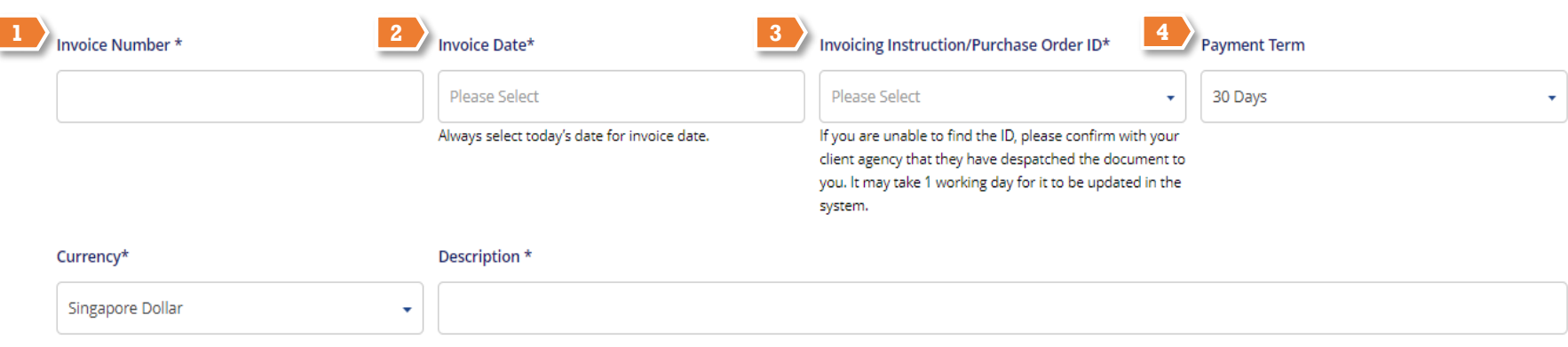

#### Attachment

**Upload Attachment** 

Only BMP,GIF,JPEG,JPG,PDF,PNG formats are accepted. Maximum of 1MB per attachment.

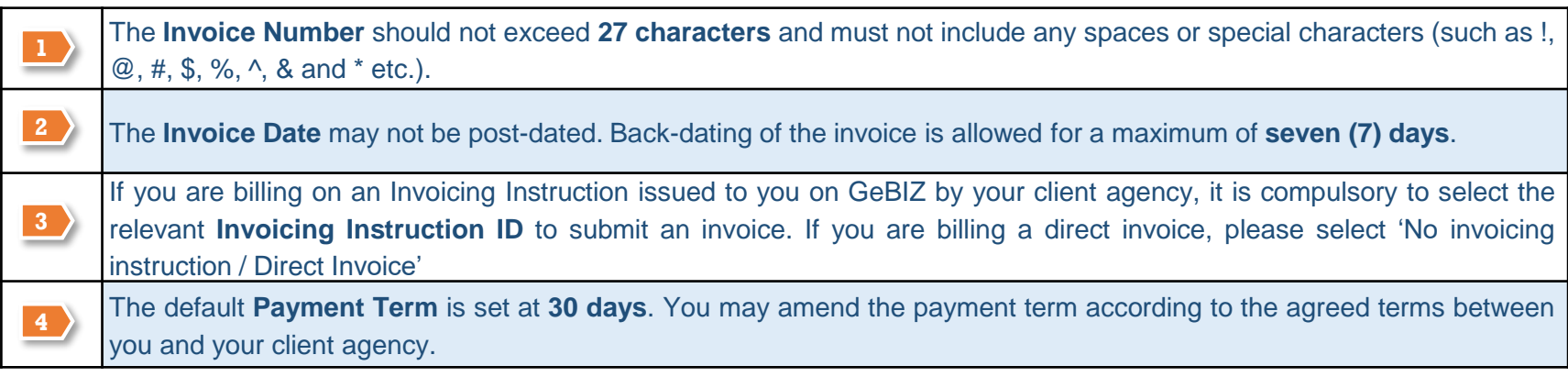

#### **Note: You may only begin submitting E-Invoices on Vendors@Gov after your vendor record is approved.**

### **E-Invoice Details**

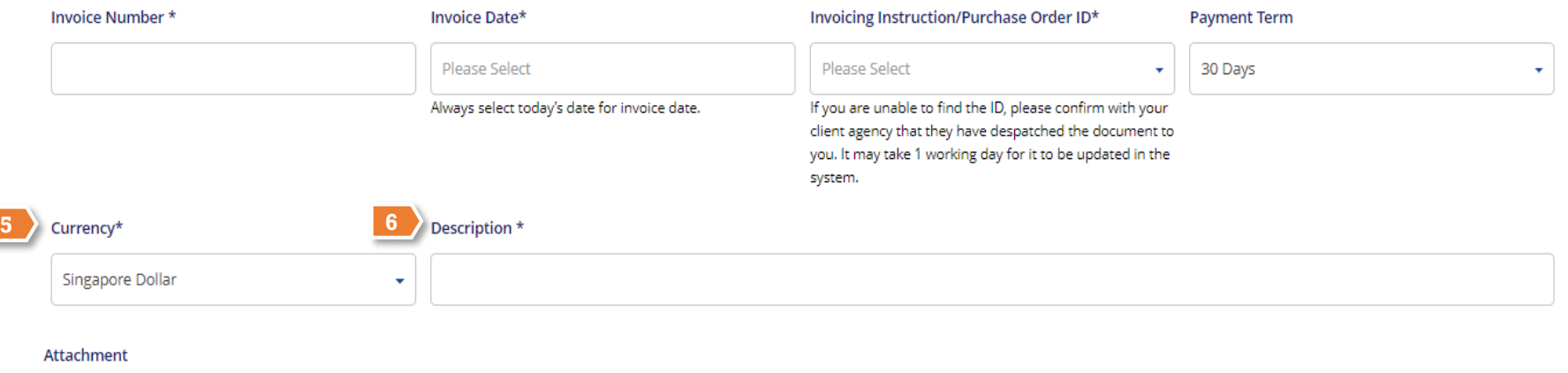

### **Upload Attachment**

**7**

Only BMP,GIF,JPEG,JPG,PDF,PNG formats are accepted. Maximum of 1MB per attachment.

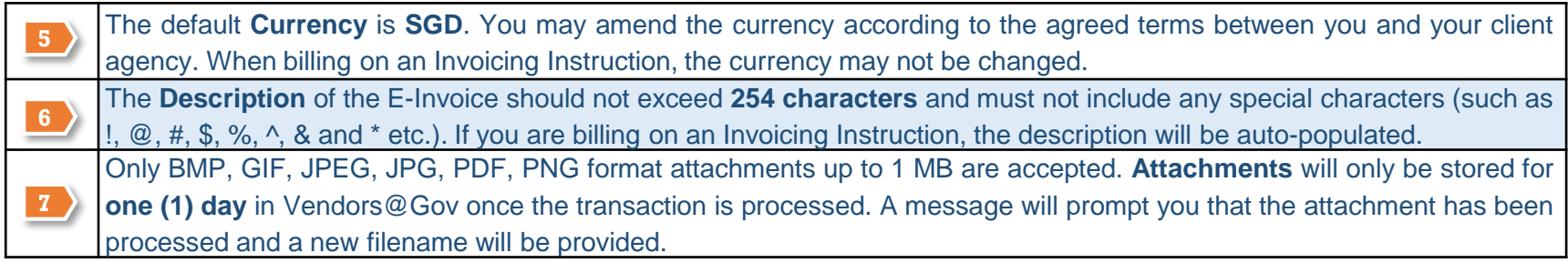

**Note: You may only begin submitting E-Invoices on Vendors@Gov after your vendor record is approved.**

### **Additional Details**

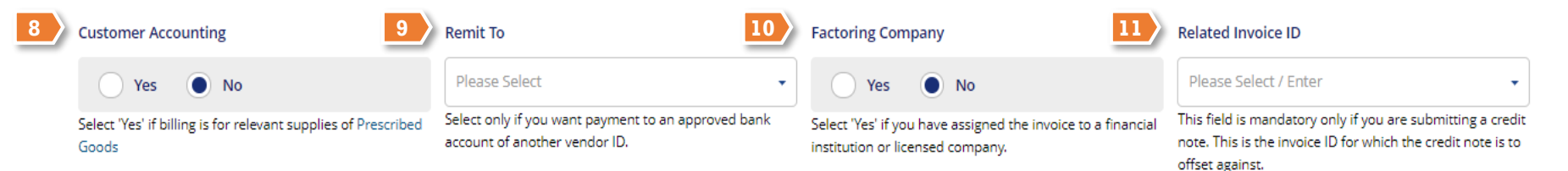

**Continue** 

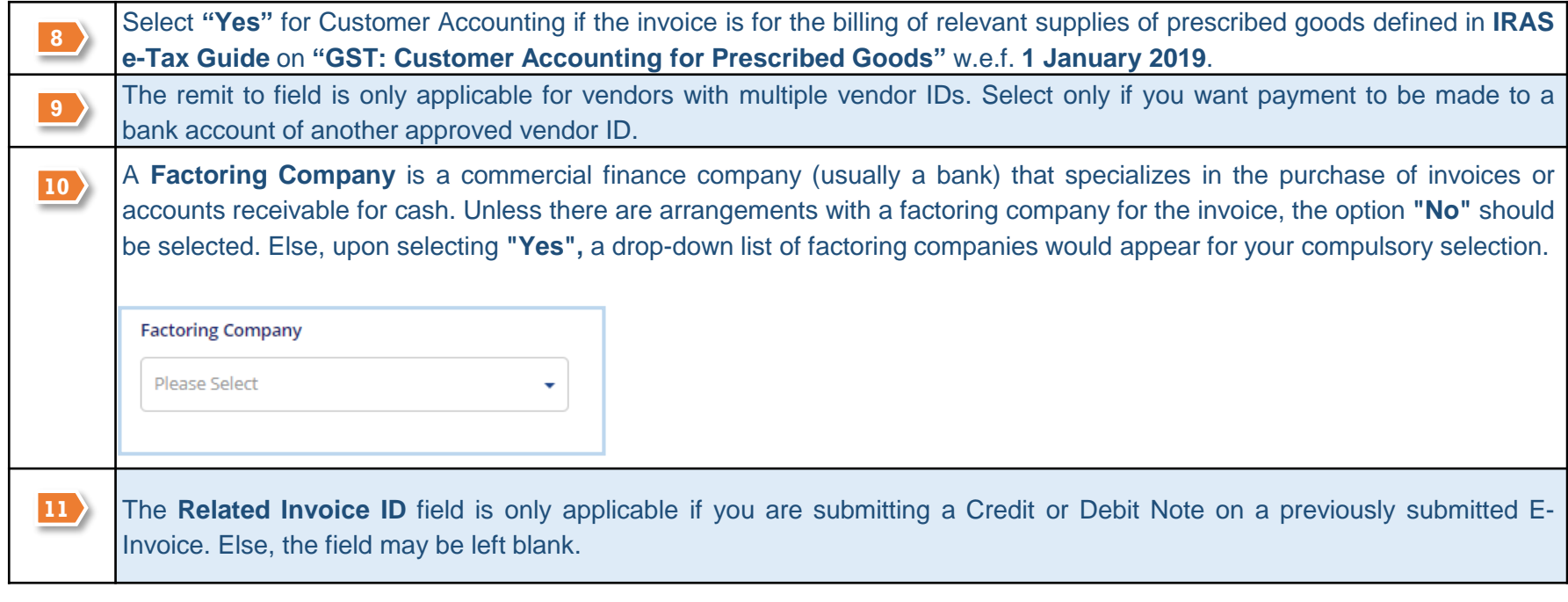

**Note: You may only begin submitting E-Invoices on Vendors@Gov after your vendor record is approved.**

**Step 5 –** Complete the E-invoice line details.

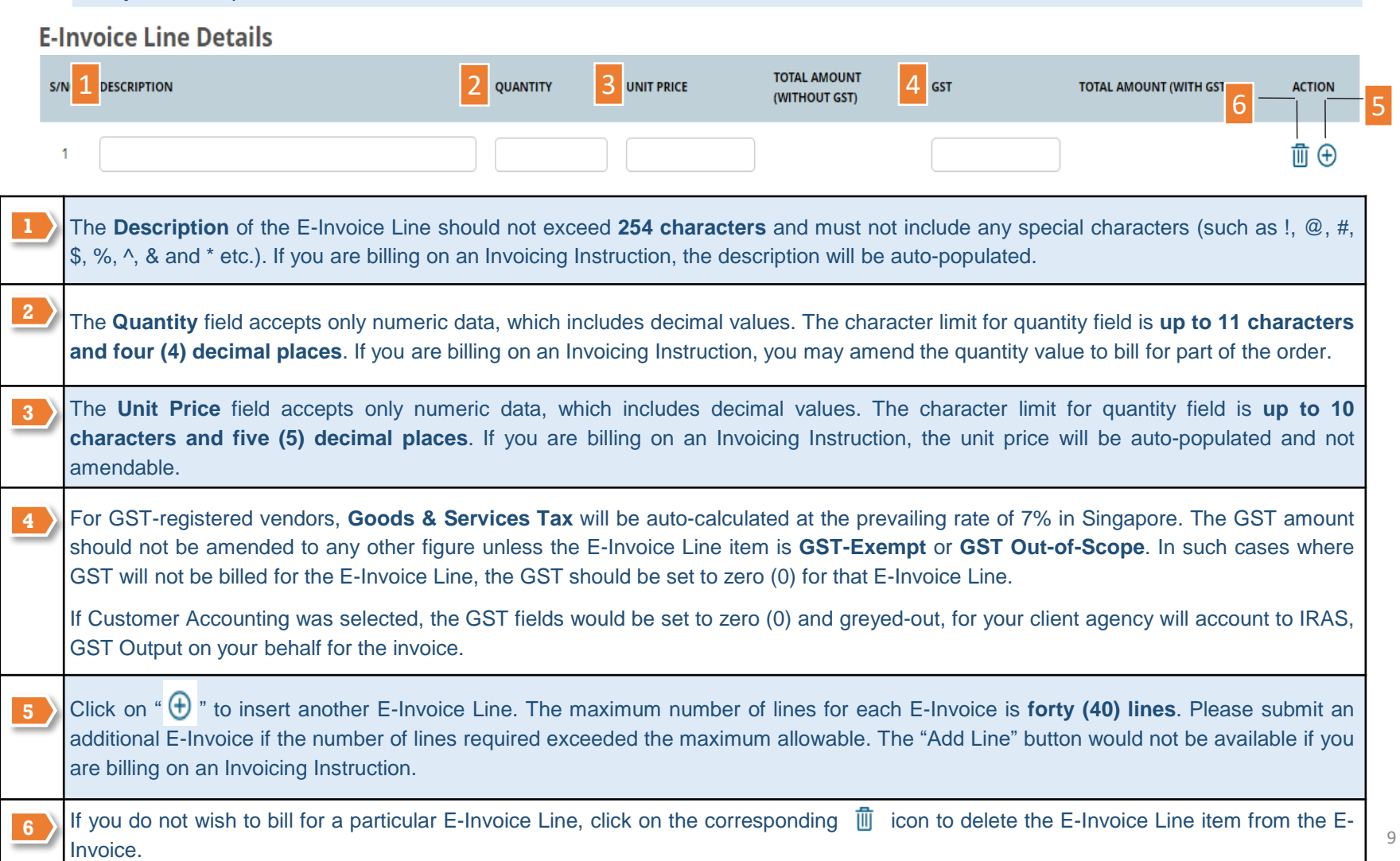

#### **Note: You may only begin submitting E-Invoices on Vendors@Gov after your vendor record is approved.**

**Step 6** – Review the total amounts of the E-Invoice. The "Freight Amount" field allows vendors to bill for freight charges, if applicable. Please contact your client agency to confirm if your contract is applicable to freight charges. If there are no freight charges applicable, the field may be left blank.

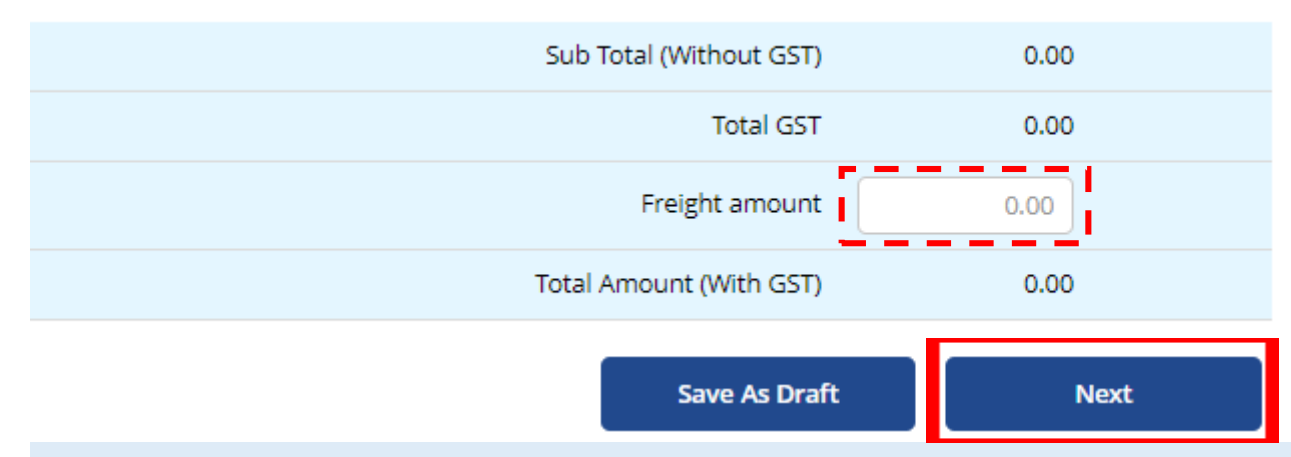

- o Click on the **"Next"** button to review your E-Invoice on the summary page.
- o After verifying the details of the e-invoice at the 'Summary' page, you may click "**Submit**" to submit the E-invoice.
- o Upon successful submission, you will see the following message **"Thank you for your submission. Your Invoice "XXX" was created successfully on (Date and Time of e-invoice submission)!".**

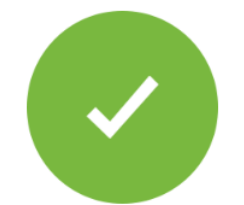

Thank you for your submission. Your invoice 123 was created successfully on 14/08/2019 11:41:47!

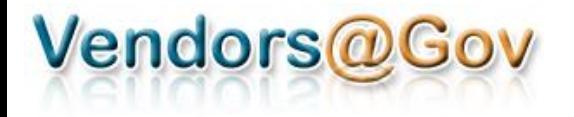

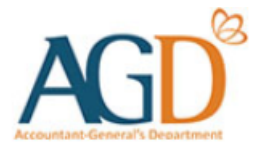

# **E-Invoice/ E-Credit Note Submission User Guides**

*[1. E-invoice Submission](#page-2-0)*

*[2. E-Credit Note Submission](#page-12-0)*

another vendor ID.

**Note: You may only begin submitting E-Credit Note on Vendors@Gov after your vendor record is approved.**

**Step 1 –** Login to Vendors@Gov portal.

For more information on how to login, please refer to 'Login and [Registration](https://www.vendors.gov.sg/doc/LoginRegister.pdf) User Guide'.

**Step 2** – Navigate to "Create E-Invoice". The "Create E-Invoice" page comprises three (3) main sections that must be completed to submit an E-Invoice.

**Step 3** – Enter your E-Credit Note details at the "Create e-Invoice" page. There are three (3) main sections that must be completed to submit an E-Credit Note.

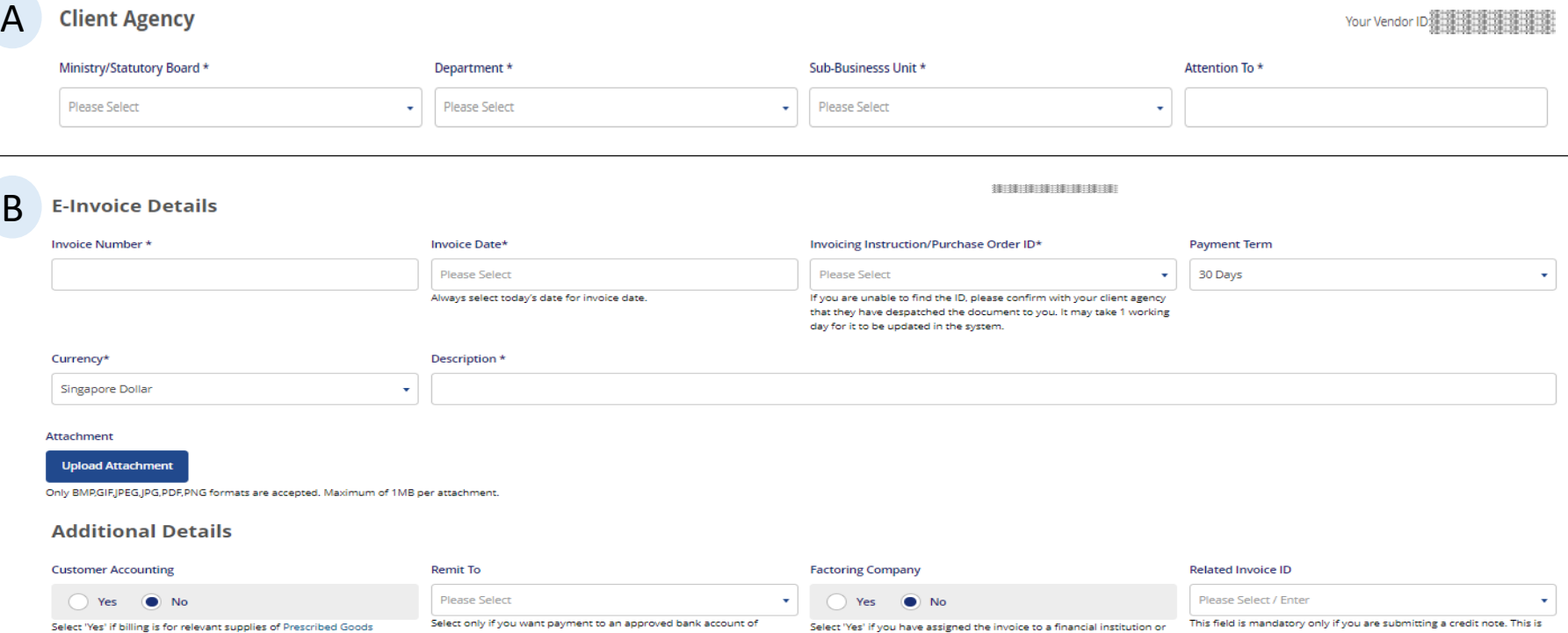

Select 'Yes' if you have licensed company.

the invoice ID for which the credit note is to offset against.

Continue

<span id="page-12-0"></span>**Note: You may only begin submitting E-Credit Note on Vendors@Gov after your vendor record is approved.**

**Step 1 –** Login to Vendors@Gov portal. For more information on how to login, please refer to 'Login and [Registration](https://www.vendors.gov.sg/doc/LoginRegister.pdf) User Guide'.

**Step 2** – Navigate to "Create E-Invoice". The "Create E-Invoice" page comprises three (3) main sections that must be completed to submit an E-Invoice.

**Step 3** – Enter your E-Credit Note details at the "Create e-Invoice" page. There are three (3) main sections that must be completed to submit an E-Credit Note.

#### C **E-Invoice Line Details**

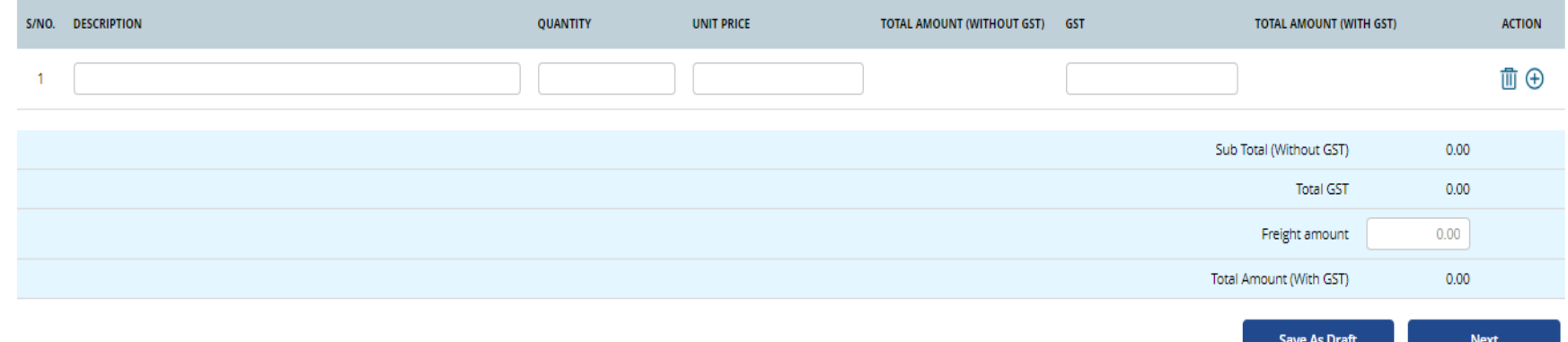

#### **Note: You may only begin submitting E-Invoices on Vendors@Gov after your vendor record is approved.**

#### **E-Invoice Details**

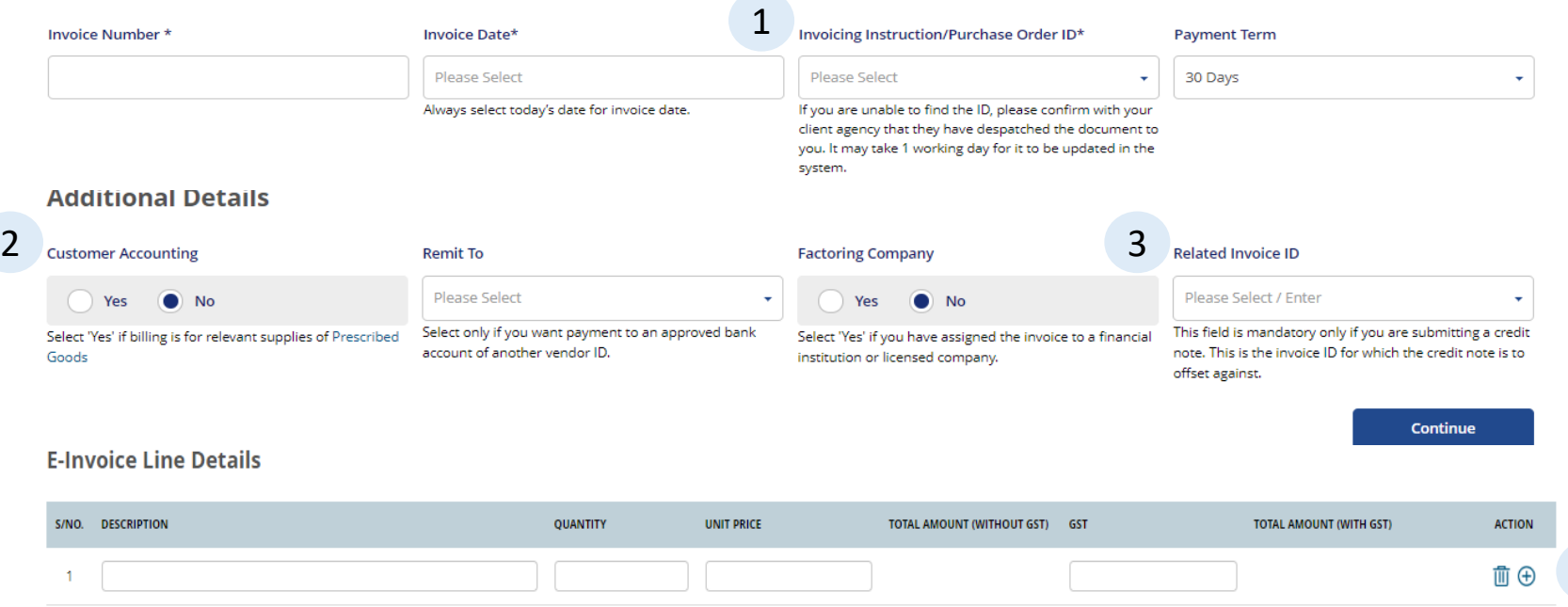

**When entering your E-Credit Note details, please note the following:**

- 1. Please select **"No Invoicing Instruction / Direct E-Invoice**" at the invoicing instruction field.
- 2. Please select the same Customer Accounting option as your reverse e-invoice. E.g. If the Customer Accounting option of your reverse e-invoice was 'Yes', you should also select 'Yes' for your e-credit note. Vice-Versa, if the Customer Accounting option of your reverse e-invoice was 'No', you should also select 'No' for your e-credit note.
- 3. Please ensure to enter/ select the "**Related Invoice ID**" to associate an e-invoice to the credit note. The Related Invoice ID will be your reverse e-invoice ID. This field is compulsory when you are submitting an e-credit note.

The e-invoice ID will **not** be available for selection at the "Related Invoice ID" field if:

•The e-invoice date had passed 180 days. If the e-Invoice ID is valid, please enter the e-invoice ID manually to proceed.

•The e-invoice was submitted on the same day as the e-credit note. To proceed, please create the e-credit note on the next working day.

4

**Note: You may only begin submitting E-Credit note on Vendors@Gov after your vendor record is approved.**

**Step 4 –** After completing the e-credit note creation, you may click **Next" button to review your E-Credit Note on the summary page.**

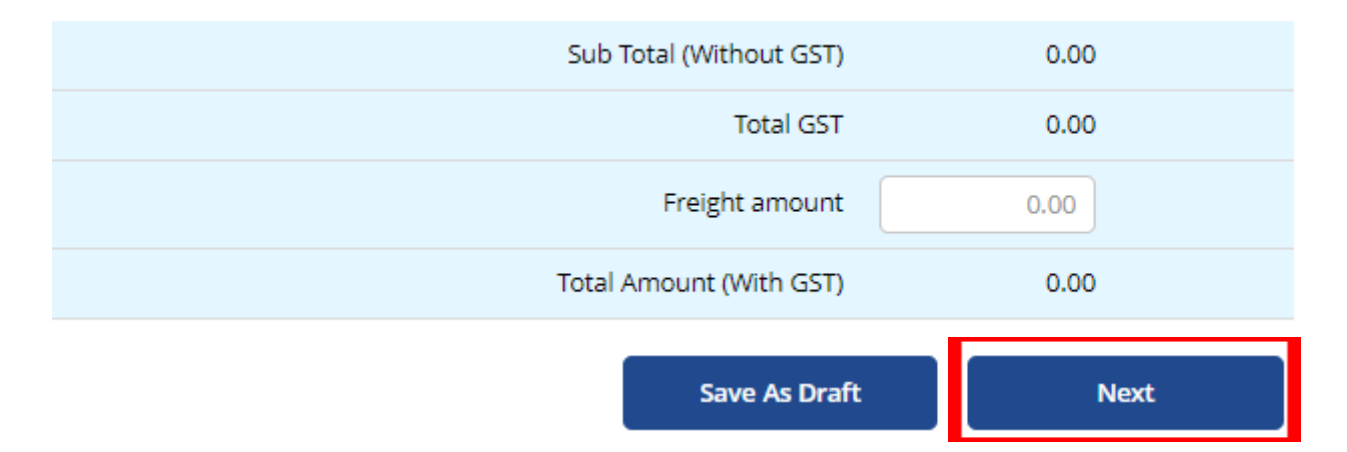

- o After verifying the details of the E-Credit Note at the 'Summary' page, you may click "**Submit**" to submit the E-invoice.
- o Upon successful submission, you will see the following message **"Thank you for your submission. Your Invoice "XXX" was created successfully on (Date and Time of e-invoice submission)!".**

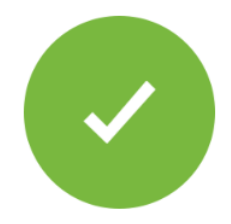

Thank you for your submission. Your invoice 123 was created successfully on 14/08/2019 11:41:47!

# vendors@gov

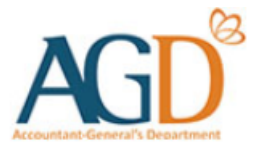

## **- END -**

Updated on 11 March 2019 16